# คู่มือการใช้งาน ้สารบรรณอิเล็กทรอนิกส์

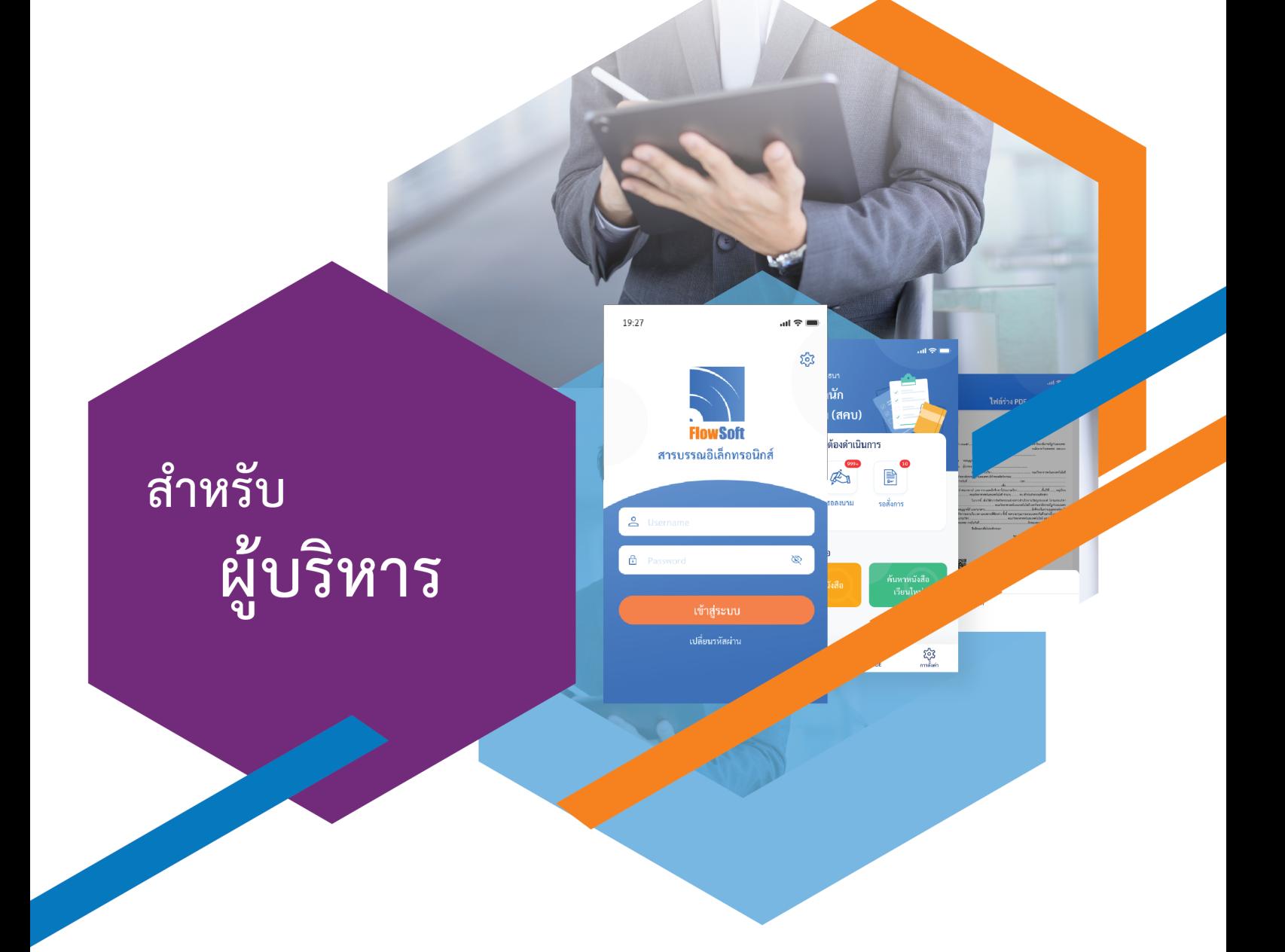

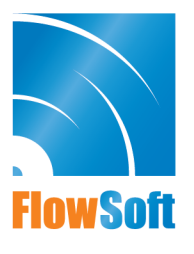

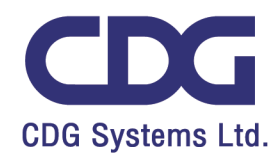

### **สารบัญ**

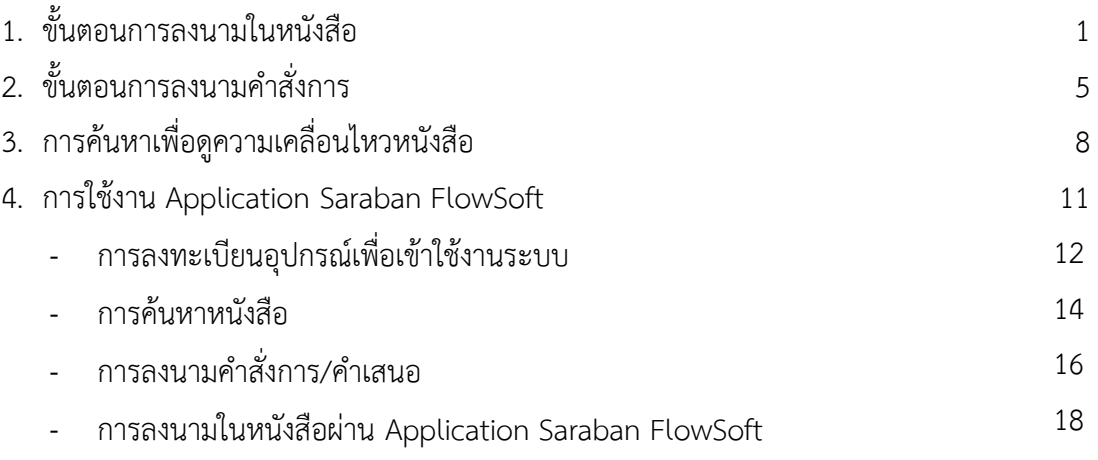

#### **การลงนามในหนังสือ**

ต้องเป็นบทบาทที่มีสิทธิ์ในการลงนาม เช่น บทบาทผู้บริหาร**,** ผู้บังคับบัญชา เป็นต้น

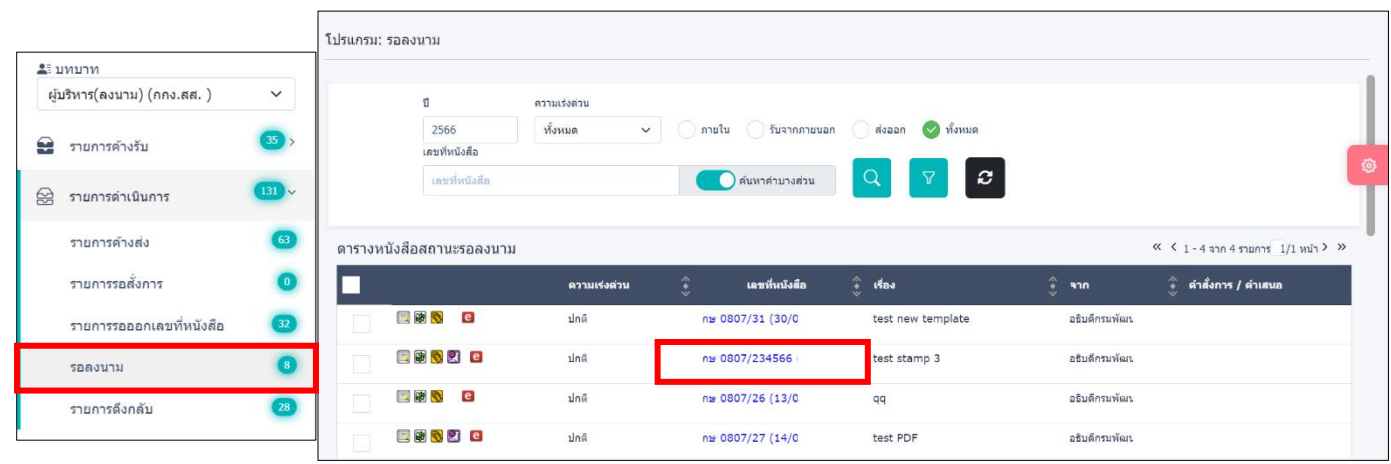

1. คลิกที่สถานะ "รอลงนาม" แล้วคลิกเลขที่หนังสือที่ต้องการลงนาม

2. สามารถกดดูไฟล์ Template ร่างหนังสือก่อนลงนามเพื่อตรวจสอบข้อมูล ด้านซ้ายมือ

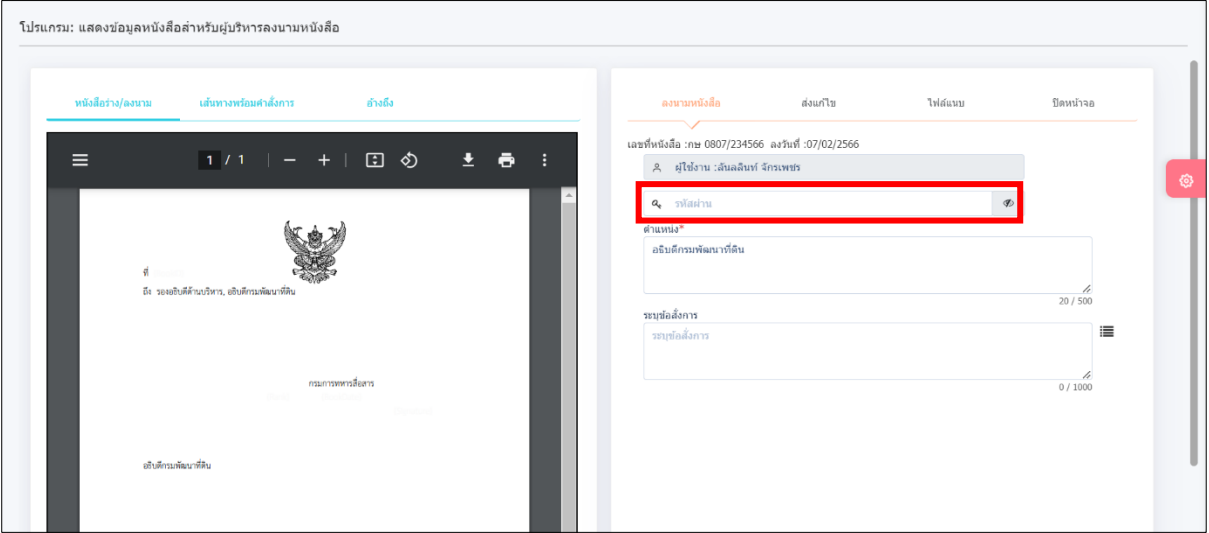

3. เมื่อตรวจสอบไฟล์แนบเรียบร้อยแล้วให้ใส่รหัสผ่านยืนยันการลงนาม แล้วกดปุ่ม <mark>( ๑ </mark> ตาม

ด้วยปุ่ มลงนามหนังสือ จากนั้นหนังสือจะไปอยู่ที่รายการค้างส่ง

4. เมื่อระบบตรวจสอบรหัสผ่านถูกต้อง จะทำการลงนามพร้อมออกเลขทะเบียนส่งในหนังสือตามที่ ธุรการตั้งค่าไว้และแปลงไฟล์เป็น .pdf

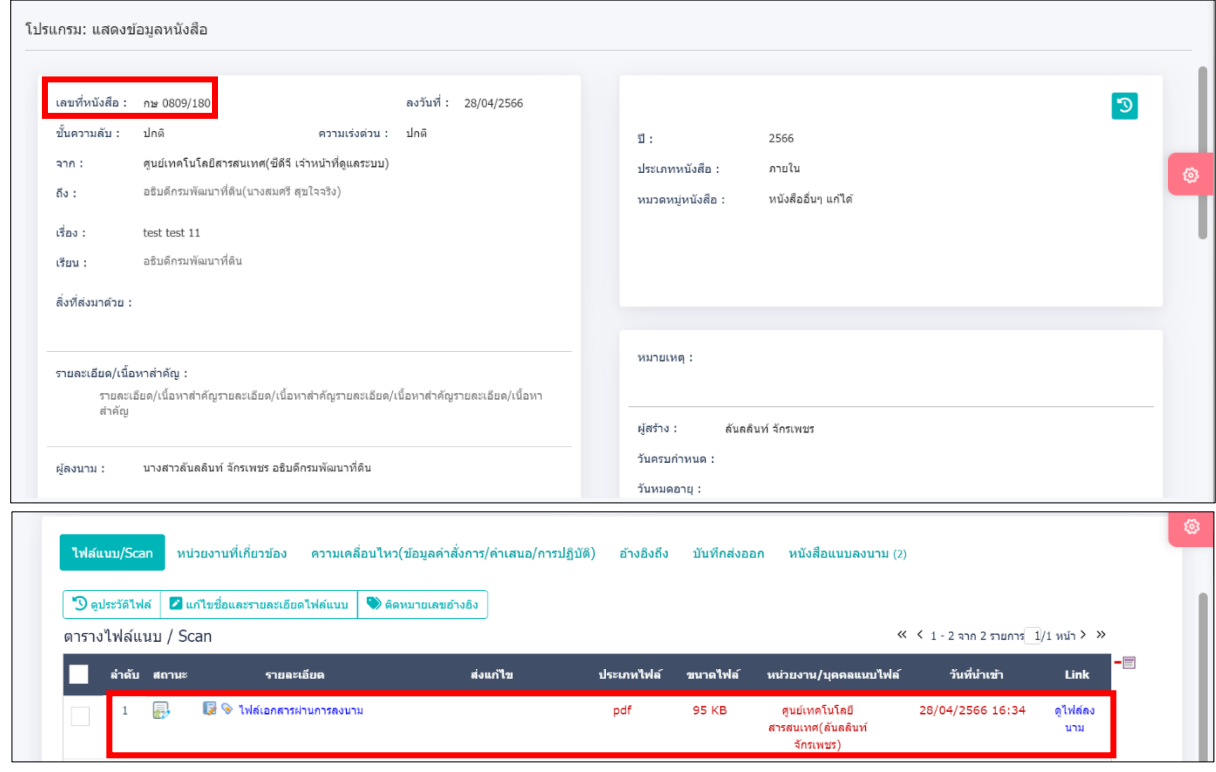

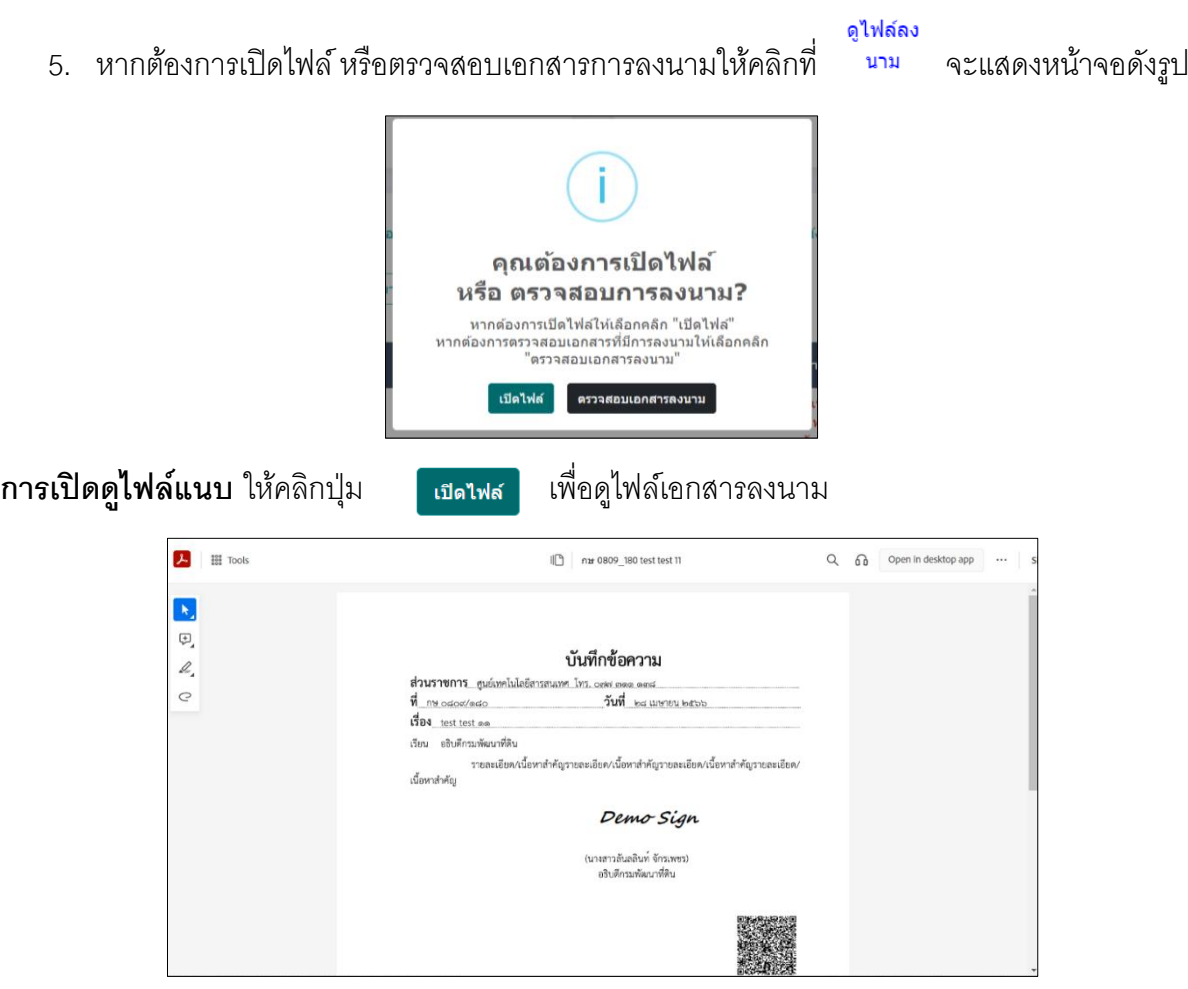

#### **การตรวจสอบเอกสารการลงนาม** ให้คลิกปุ่ม

ตรวจสอบเอกสารลงนาม

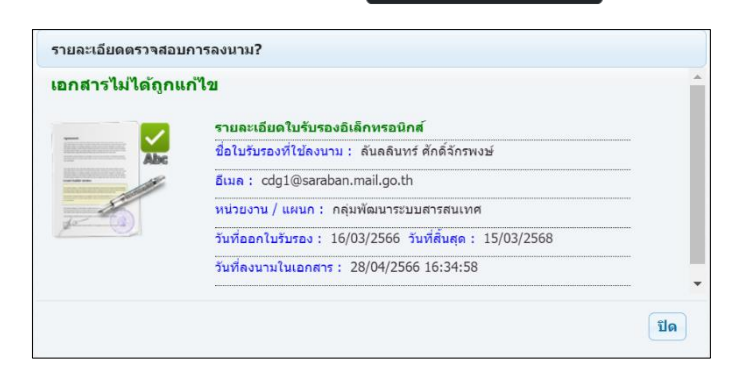

#### **กรณีลงนามในหนังสือแนบลงนาม**

1. ให้คลิกแถบหนังสือแนบลงนาม จะแสดงรายการหนังสือที่เสนอลงนาม ให้คลิกปุ่ม

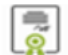

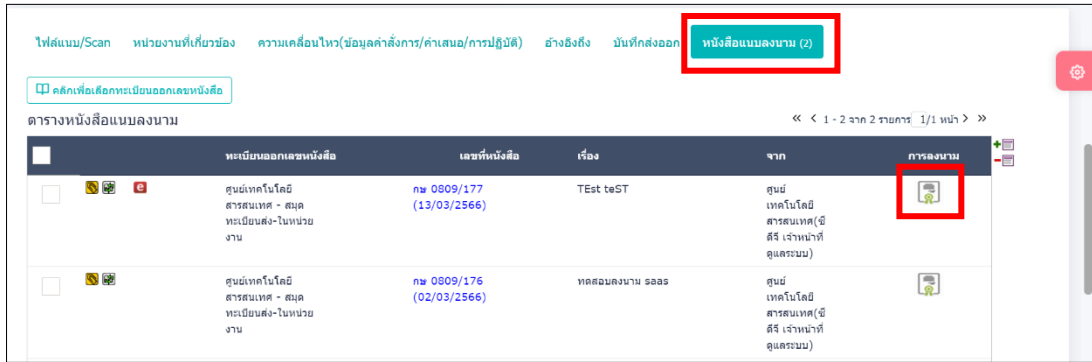

2. ใส่รหัสผ่านลงนาม แล้วกดปุ่ม <u>อะครามหนังส</u>

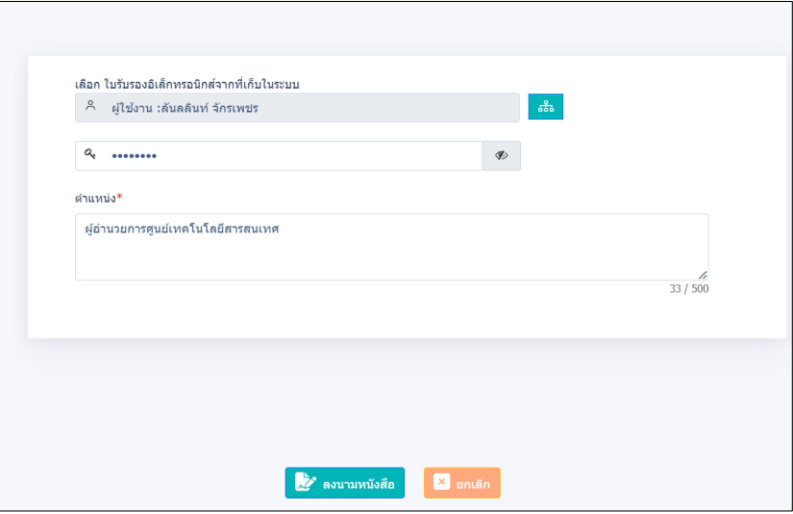

3. ในตารางหนังสือแนบลงนาม จะแสดงวันเวลาที่ลงนามเรียบร้อยแล้ว หากต้องการดูไฟล์หนังสือ ให้คลิกเลขที่หนังสือ จะแสดงข้อมูลดังรูป

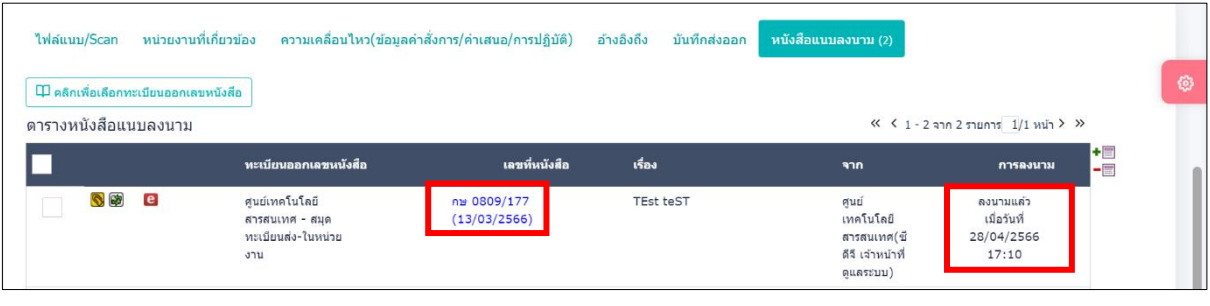

4. หากต้องการดูไฟล์เอกสารที่ลงนามแล้ว ให้กดปุ่ม <mark>อุเพสลง</mark>

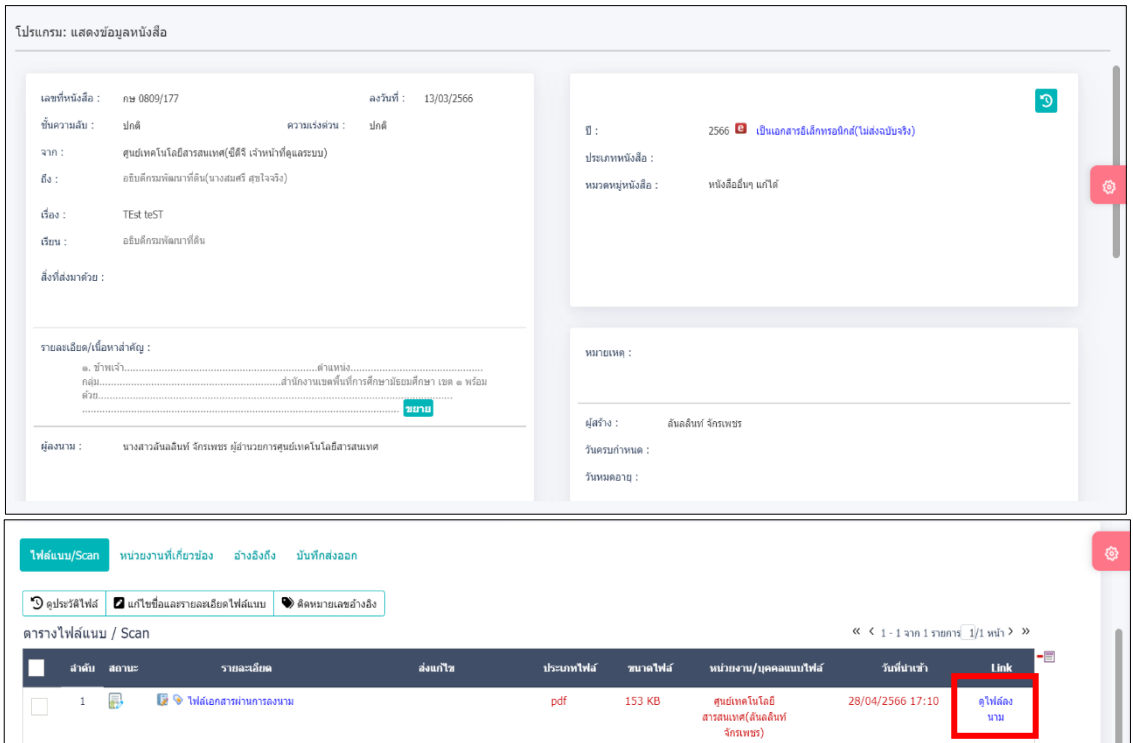

#### **การลงนามคา ส่ังการ**

้ จะต้องเป็นบทบาทที่มีสิทธิ์ในการลงนาม เช่น บทบาทผู้บริหาร**,** ผู้บังคับบัญชา เป็นต้น

1. คลิกที่ **"รายการรอส่ังการ"** จะแสดงรายการหนังสือที่รอสั่งการ ให้คลิกเลขที่หนังสือ

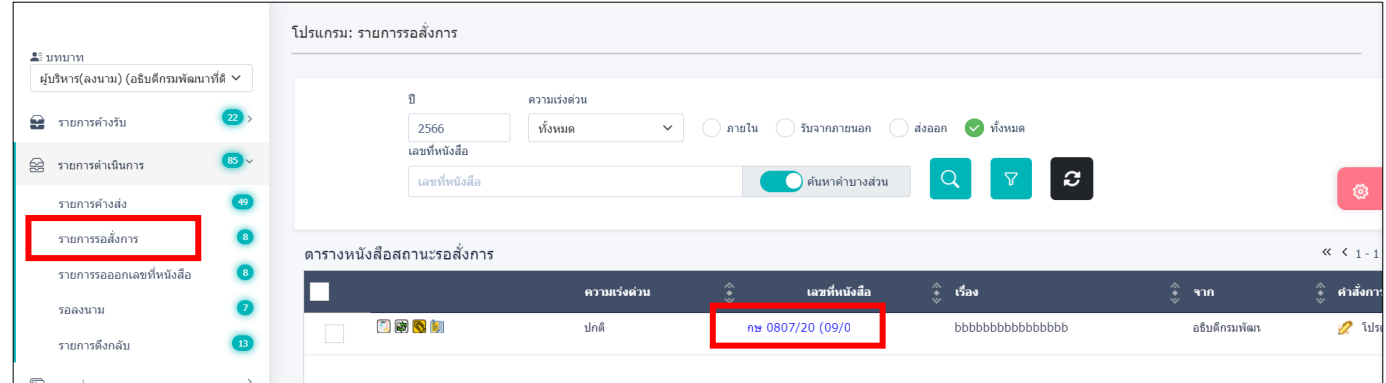

2. หลังจากคลิกเลขที่หนังสือ จะแสดงข้อมูลดังรูป และสามารถตรวจสอบไฟล์เอกสารก่อนลงนามสั่ง การได้ทางด้านขวามือ

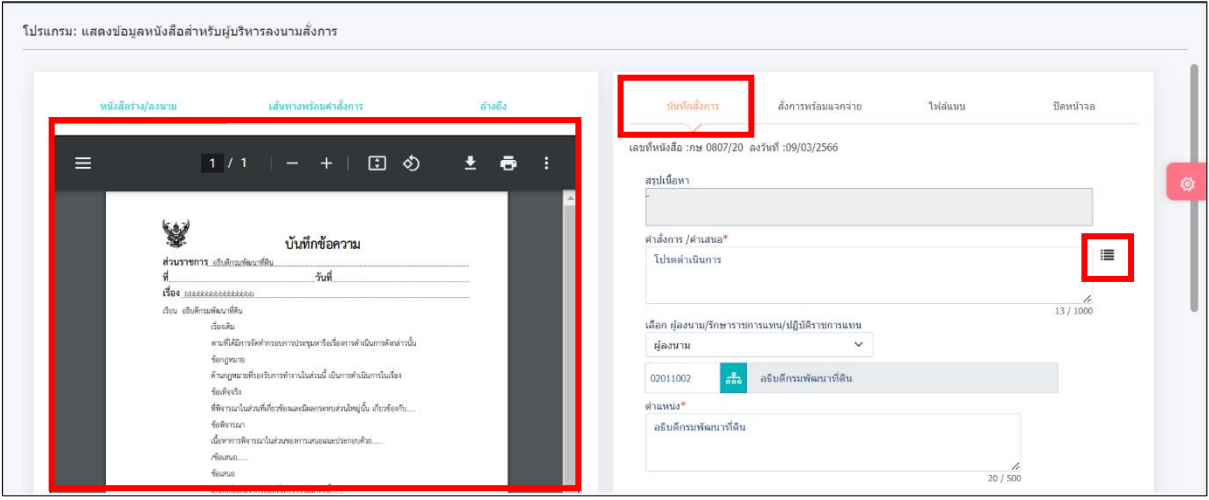

3. เลือกรูปแบบค าสั่งการที่ปุ่ ม ระบบแสดงหน้าจอเลือกรูปแบบค าสั่งการ

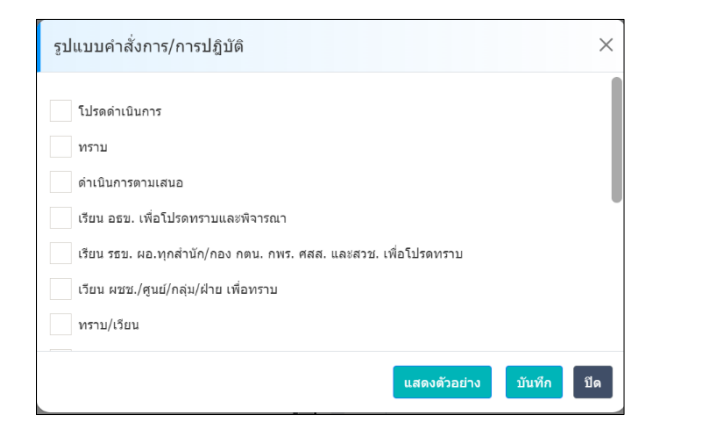

4. *ระ*บุรหัสผ่านยืนยันตัวบุคคล จากนั้นกดปุ่ม <mark>(๑)</mark> และตามด้วยปุ่ม **บันทึกสั่งการ <mark>V</mark>** 

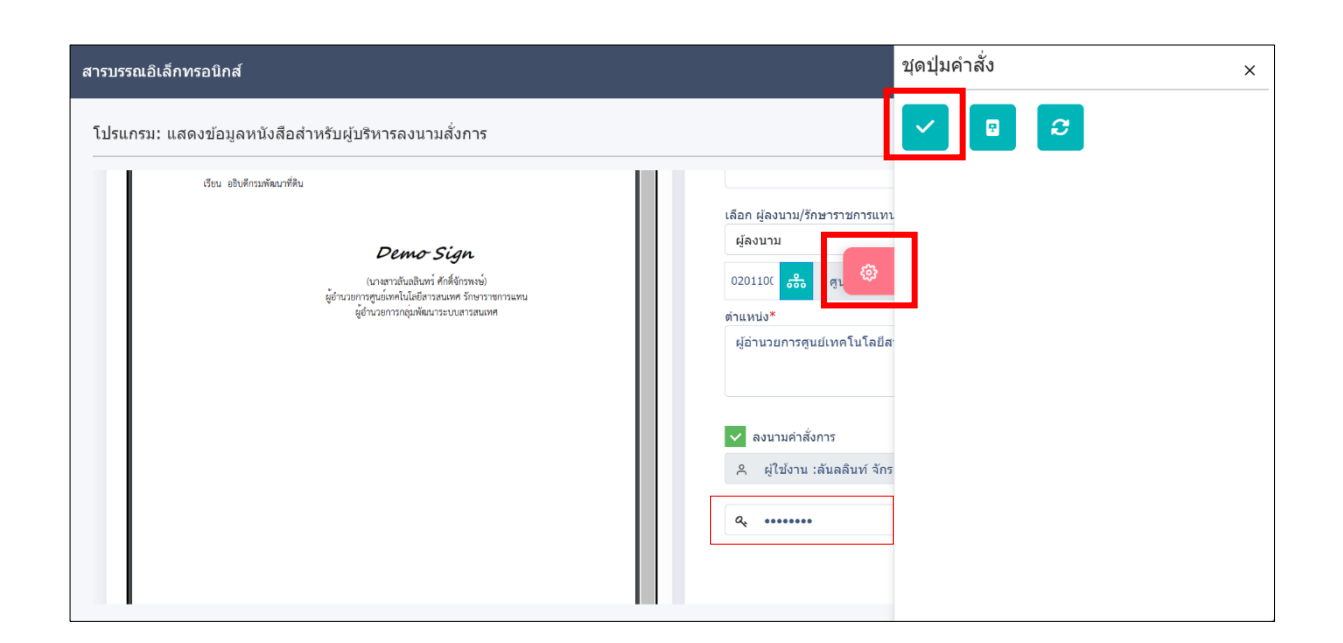

5. หลังจากลงนามค าสั่งการแล้ว หนังสือจะไปอยู่ที่สถานะ **รายการค้างส่ง** คลิกเข้าไปที่เลขที่ หนังสือ ตามด้วยแถบ **ความเคลื่อนไหว** จะแสดงสัญลักษณ์ ให้คลิกดูรายละเอียด การลงนามค าสั่งการ

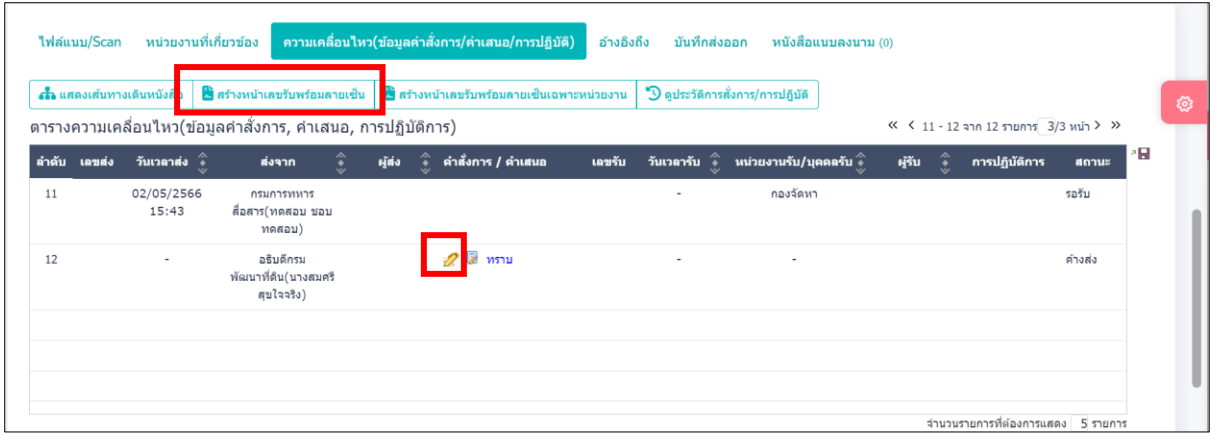

6. เมื่อตรวจสอบรายละเอียดการลงนามค าสั่งการแล้วให้กดปุ่ ม

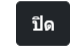

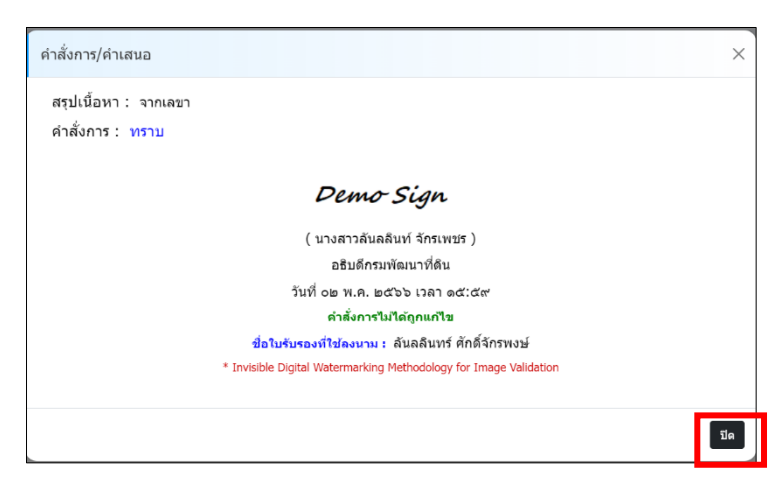

7. หากต้องการสร้างเอกสารแสดงเลขรับพร้อมลายเซ็น คำสั่งการ ของหนังสือเรื่องนี้ ให้คลิก <del>ผลรางพำเลขรับพร้อมลายเข็น</del> แถบ หน้าจอจะแสดงดังรูป

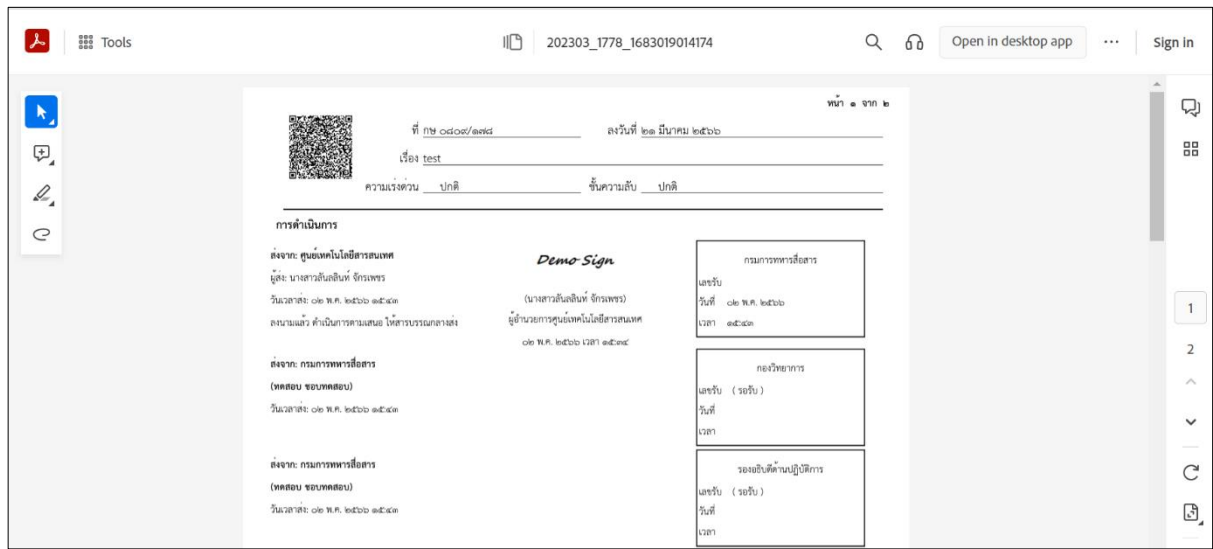

# **การค้นหาเพื่อดูความเคลื่อนไหวหนังสือ**

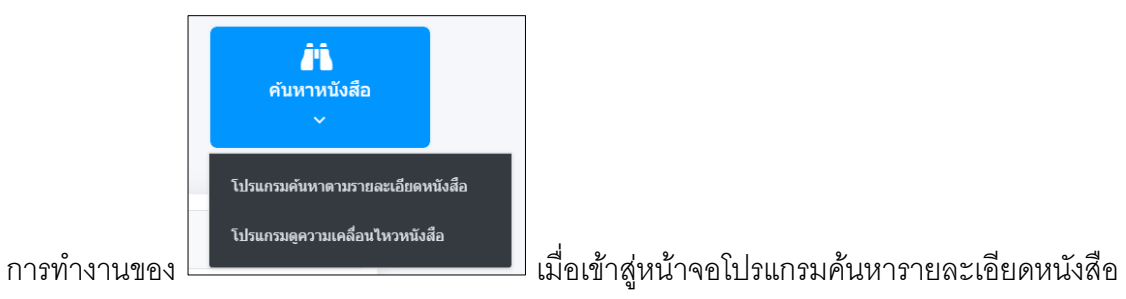

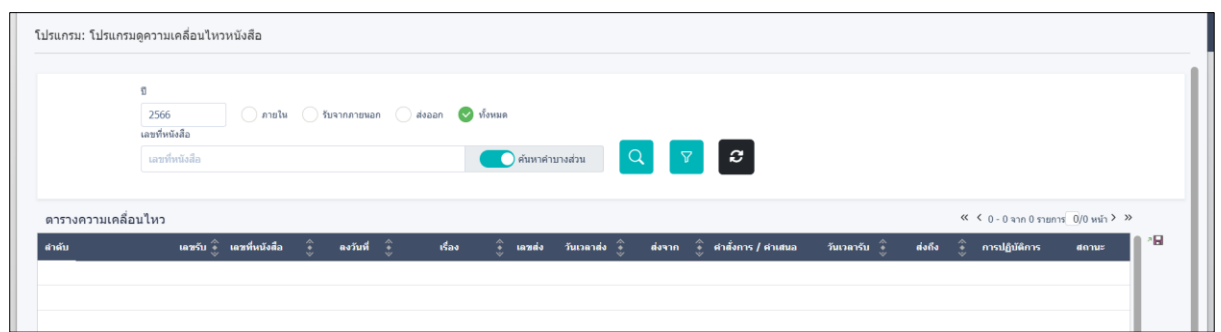

# ให้ผู้ใช้ป้อนรายละเอียดต่าง ๆ ดังนี้

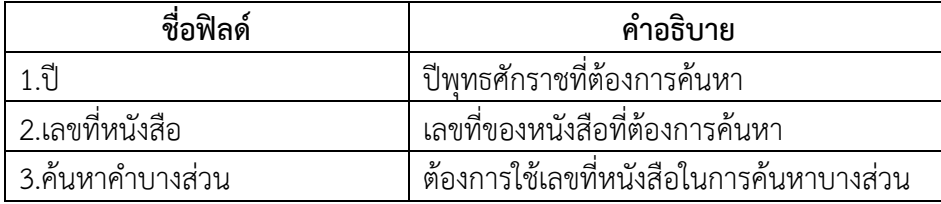

• เมื่อผู้ใช้ต้องการค้นหาข้อมูลให้คลิกที่ปุ่ม เพื่อค้นหาข้อมูลต้องการ

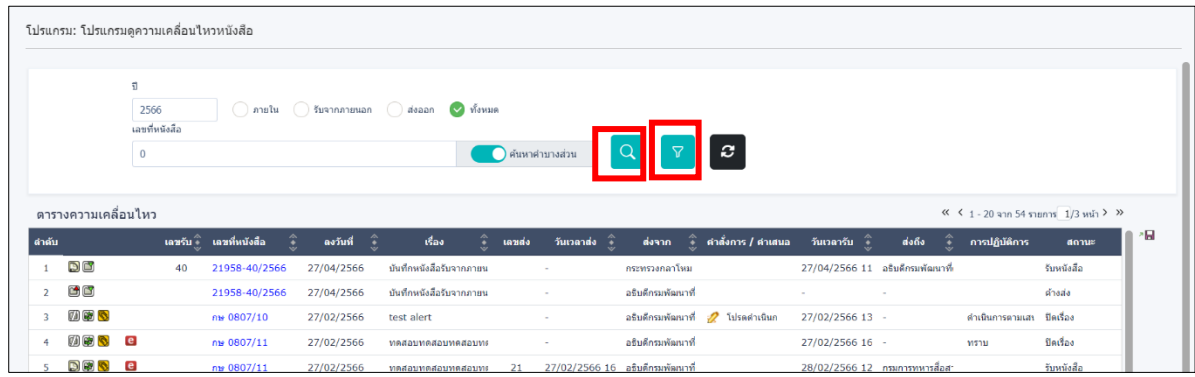

• กรณีผู้ใช้ต้องการค้นหาข้อมูลแบบละเอียดให้คลิกปุ่ม <sup>โร</sup> โปรแกรมจะแสดงหน้าจอดังรูป

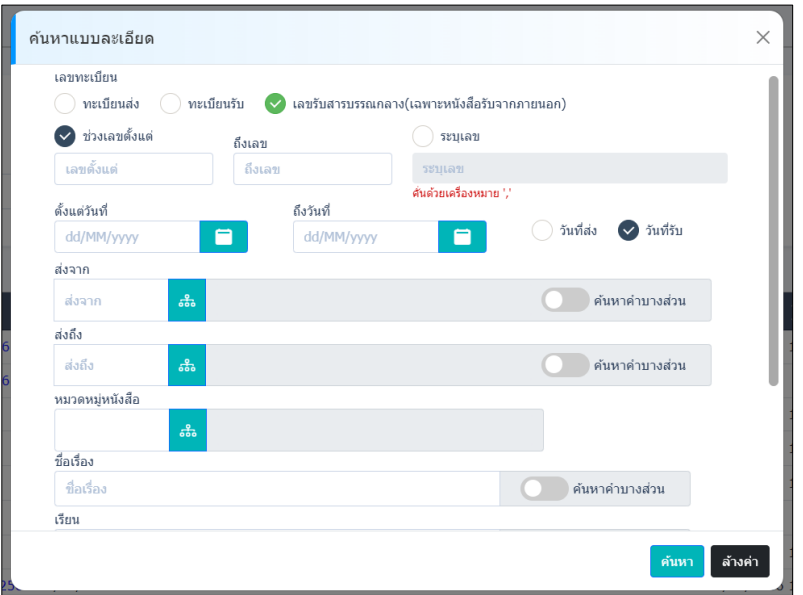

ให้ผู้ใช้ป้อนรายละเอียดต่าง ๆ ดังนี้

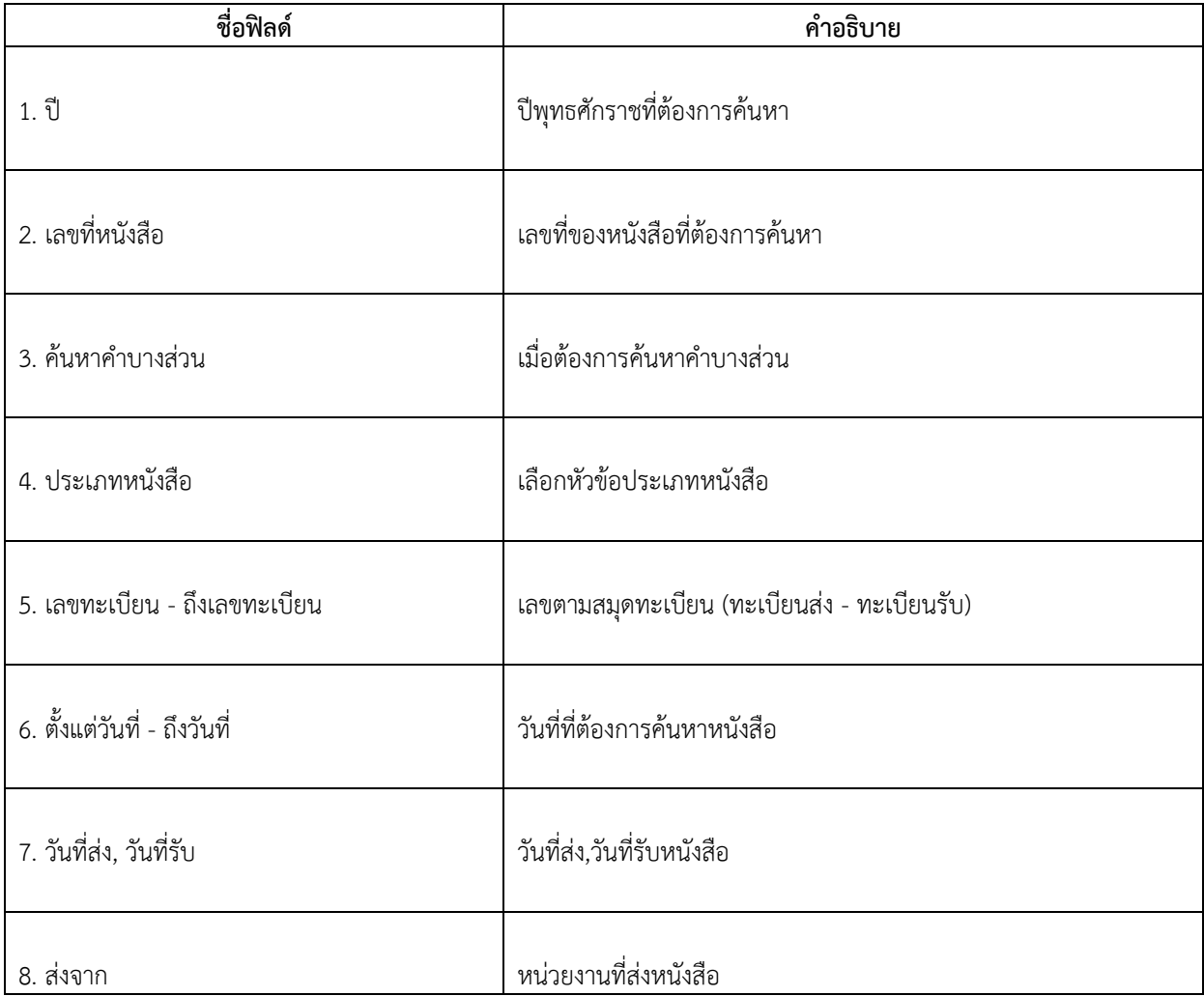

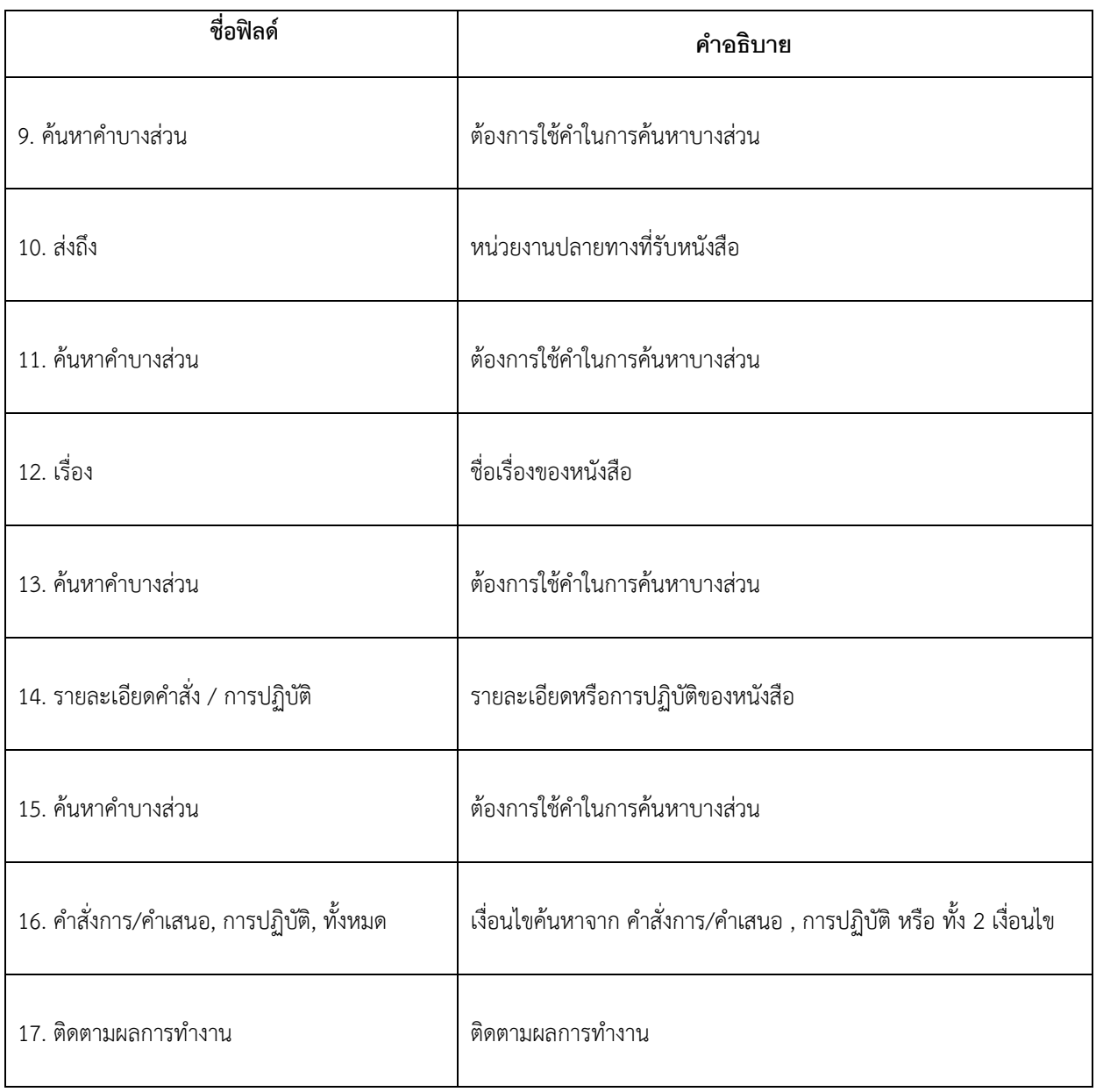

์ คลิกปุ่ม <mark>ค<sup>้นหา</sup> เพื่อค้นหาข้อมูลต้องการ</mark>

# เมื่อผู้ใช้ต้องการดูรายละเอียด ให้คลิก **เลขทหี่ นังสือ** เพื่อดูรายละเอียด โปรแกรมจะแสดงข้อมูล

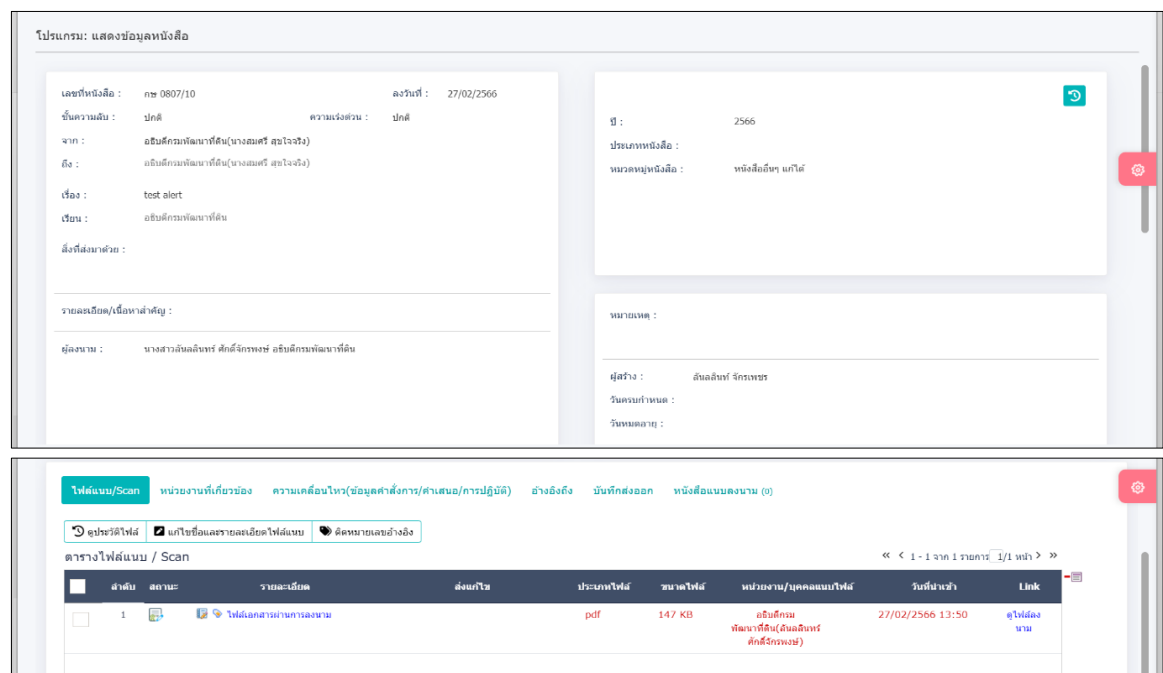

รายละเอียดหนังสือ ดังรูป

#### **การใช้งาน Application Saraban FlowSoft**

สามารถ Download ได้ทั้งระบบ iOS และ Android

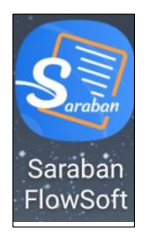

การเข้าสู่ระบบ Saraban FlowSoft จะต้องมีการ Login ก่อนเข้าใช้งาน โดยใช้รหัสผู้ใช้งาน ที่ใช้ในระบบ

สารบรรณอิเล็กทรอนิกส์ โดยมีขั้นตอนการใช้งาน ดังนี้

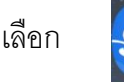

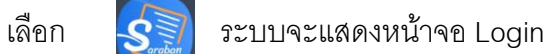

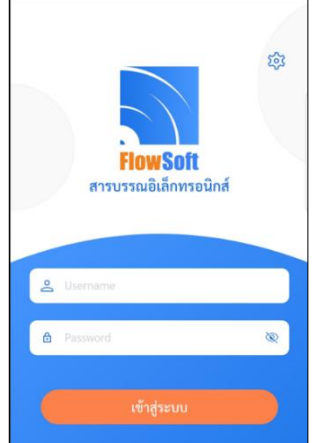

# **การลงทะเบียนอุปกรณเ์พื่อเข้าใช้งานระบบ**

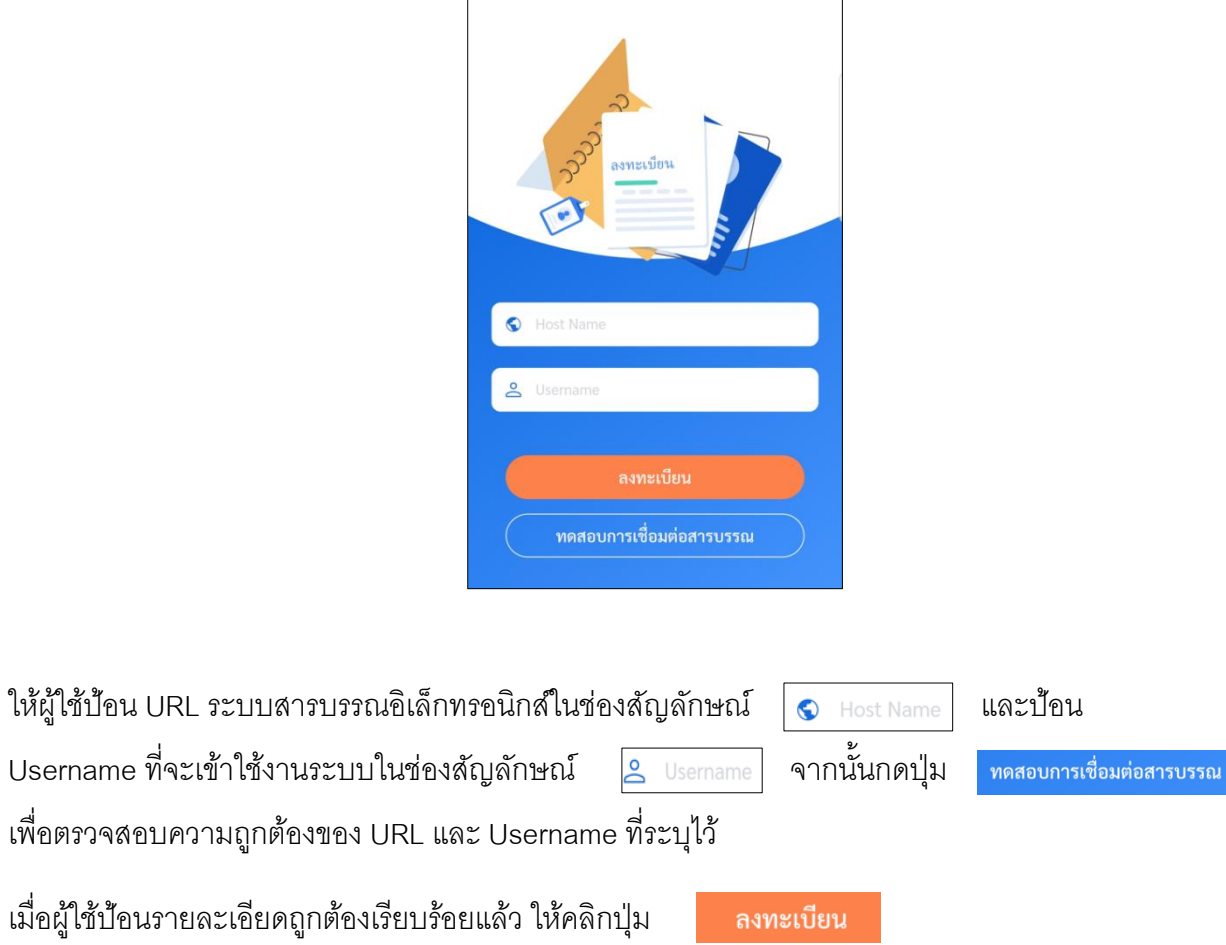

٦

กรณีใช้งานครั้งแรก ต้องลงทะเบียนการใช้งาน หน้าจอแสดงดังรูป

 $\overline{\Gamma}$ 

# **การลงชื่อเข้าใช้งานระบบ**

การลงชื่อเข้าใช้ Saraban FlowSoft จะใช้ Username และ Password ที่ลงชื่อเข้าใช้ในระบบสารบรรณ อิเล็กทรอนิกส์

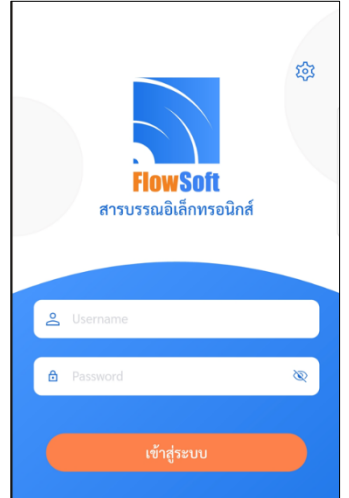

เมื่อลงชื่อเข้าใช้ในระบบ จะแสดงหน้าจอ ดังรูป

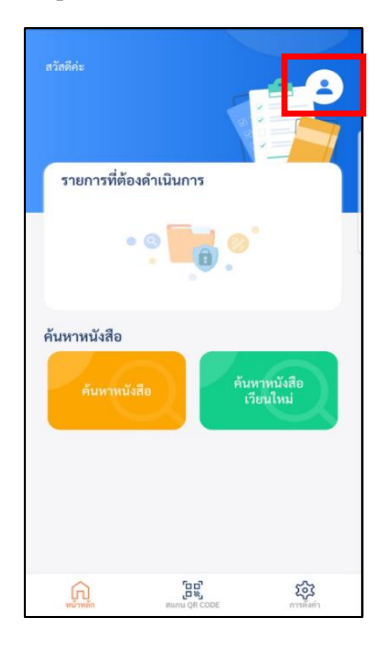

# **จากหน้าจอแสดงรายละเอียดดังต่อไปนี้**

• กดที่ปุ่ม <mark>13</mark> เมื่อต้องการเลือกบทบาทการทำงาน จะแสดงหน้าจอ ดังรูป

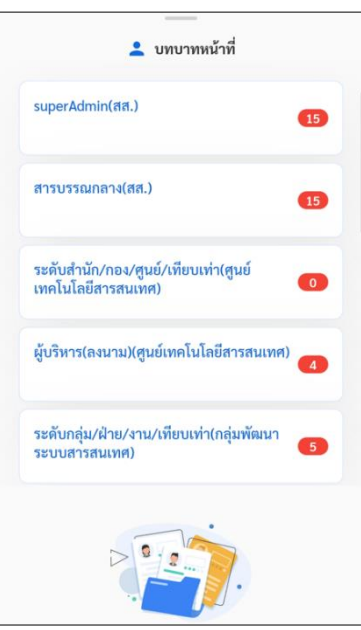

#### **การค้นหาหนังสือ**

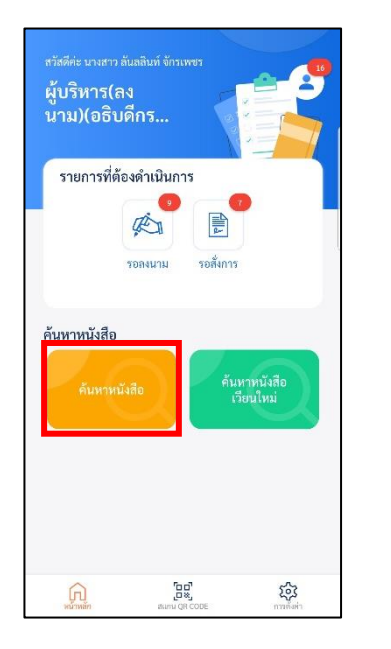

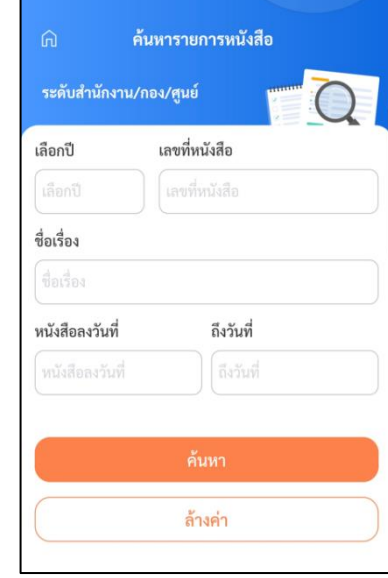

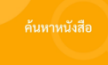

#### • กดปุ่ ม จะแสดงจอ **ค้นหารายการหนังสือ**

• ให้ผู้ใช้ป้อนรายละเอียดต่างๆ ดังนี้ (อย่างน้อย 1 รายการ)

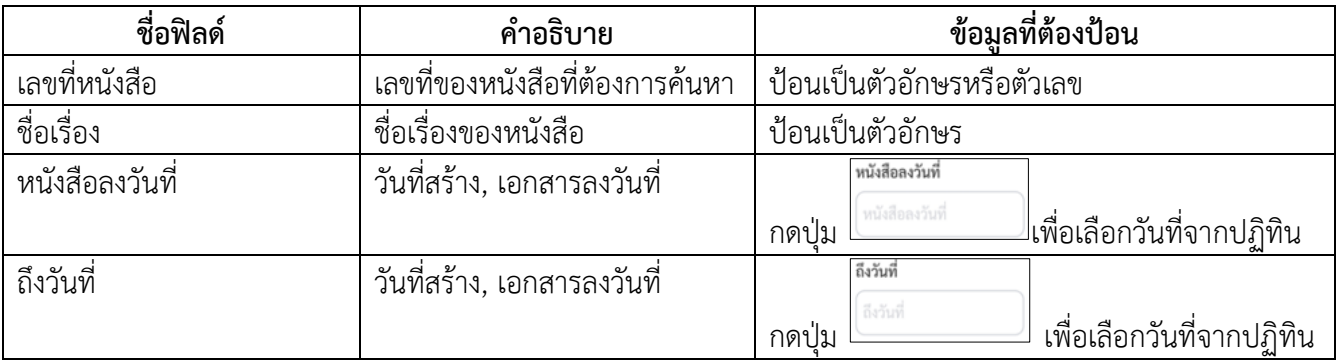

- กดปุ่ม <sup>ค้นท</sup>ี่ เพื่อค้นหาหนังสือ
- กดปุ่ ม เพื่อล้างหน้าจอ และป้อนข้อมูลใหม่

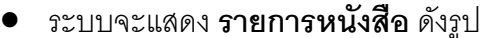

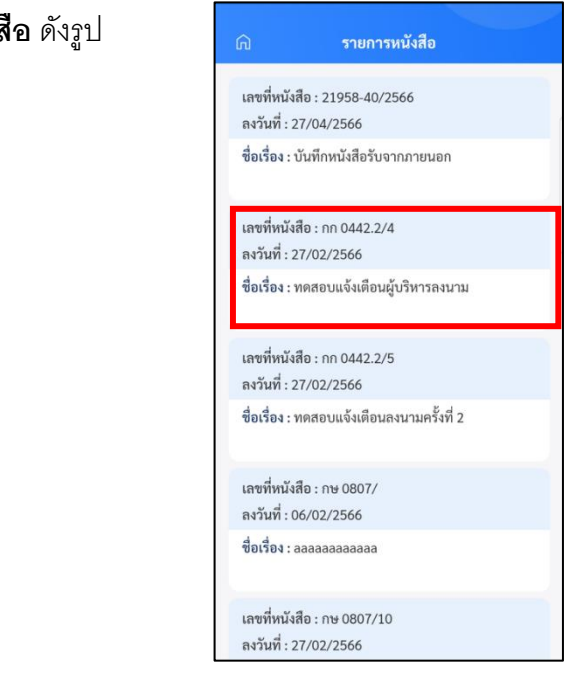

เมื่อผู้ใช้ต้องการดำเนินการกับหนังสือรายการใด ให้คลิกเลือกตามรายการหนังสือที่ต้องการ จะแสดง

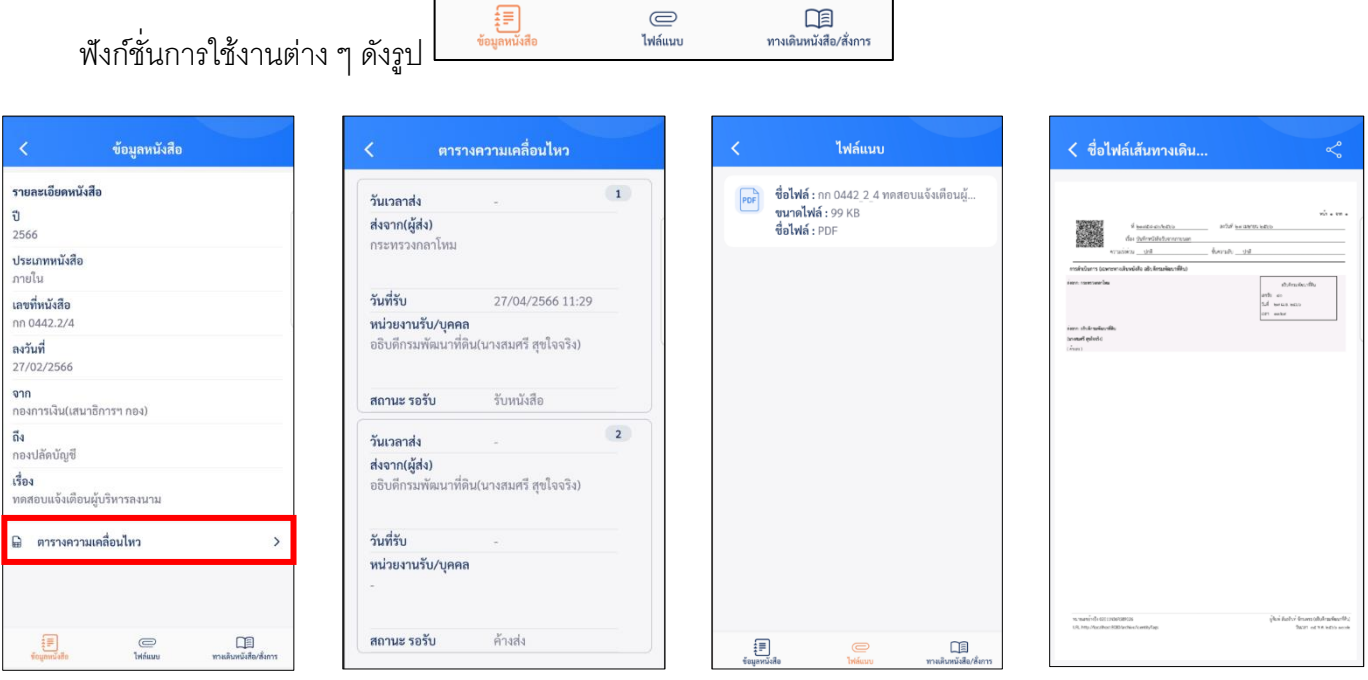

**แสดงขอ้ มูลหนังสอื แสดงตารางความเคลื่อนไหว แสดงไฟลแ์ นบสามารถคลิกดไูฟลเ์อกสารได้ แสดงทางเดนิหนังสอื**

### **การลงนามคา ส่ังการ/คา เสนอ**

• ให้กดปุ่ม  $\boxed{E}$  โปรแกรมจะแสดงหน้าจอ **รายการรอสั่งการ** ดังรูป

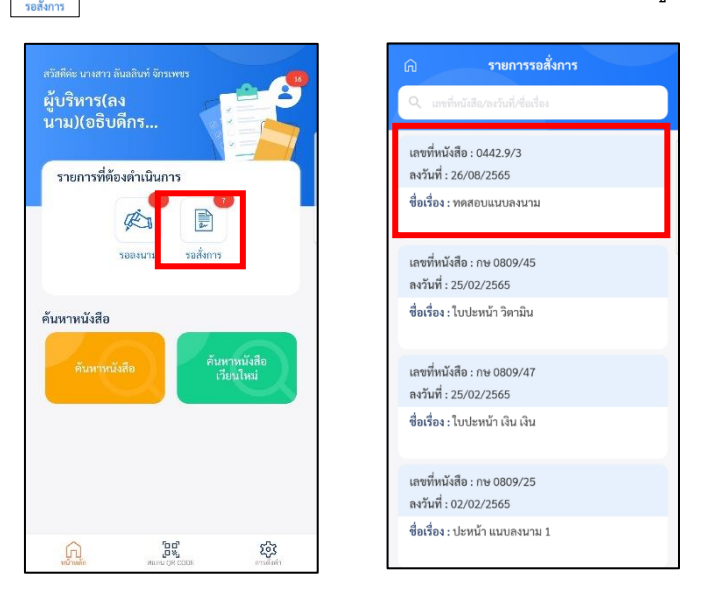

• กรณีต้องการสั่งการหนังสือ ให้คลิกไปยังรายการหนังสือที่ต้องการ จะแสดงฟังก์ชั่นการใช้งาน

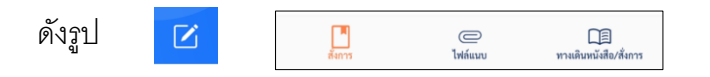

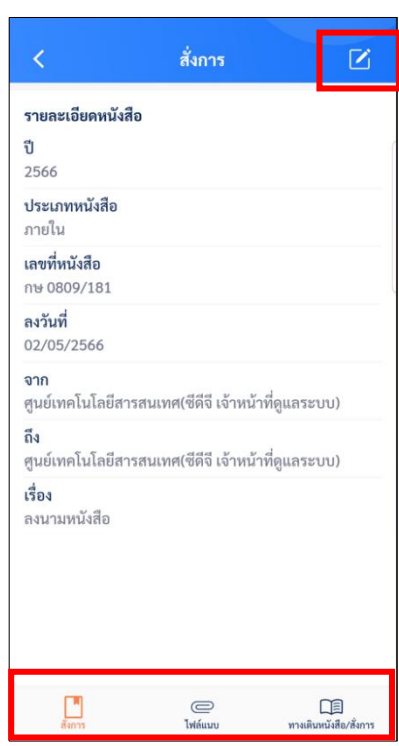

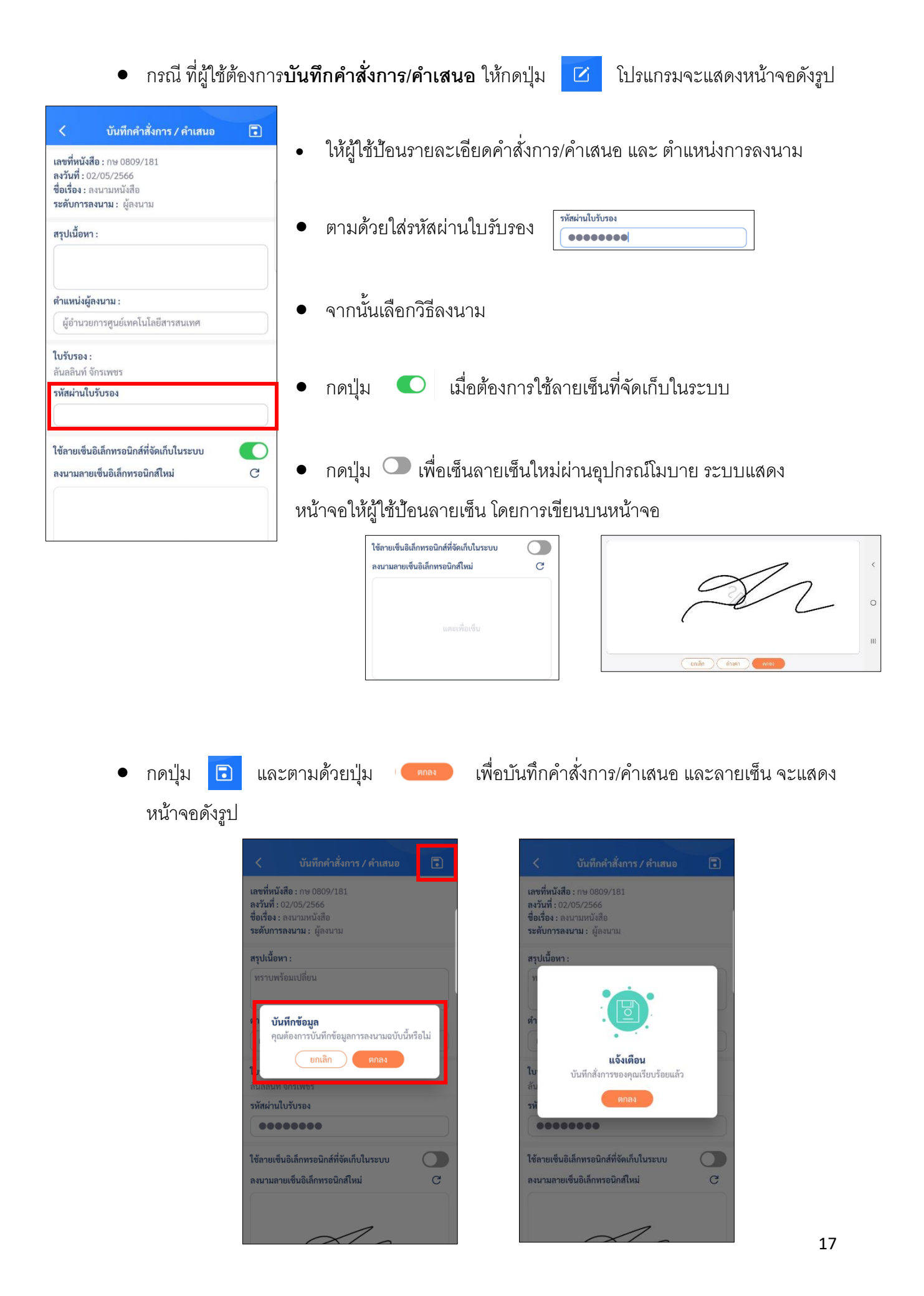

- กรณี ที่ผู้ใช้ต้องการ ดูไฟล์แนบ ให้กดปุ่ม <mark>โหล่แนบ</mark> โปรแกรมจะแสดงหน้าจอ ดังรูป
- ให้คลิกเลือกรายการที่ต้องการเปิดดู เมื่อผู้ใช้เปิดไฟล์แนบแล้ว จะแสดงหน้าจอดังรูป

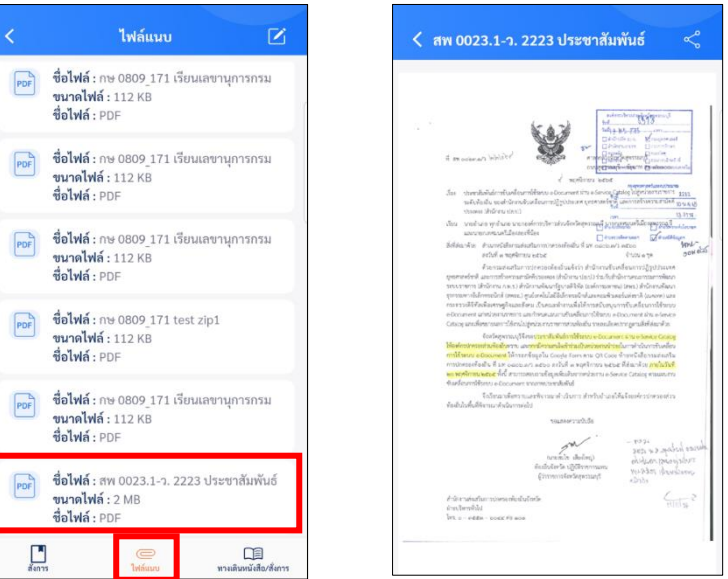

#### **การลงนามในหนังสือผ่าน Application Saraban FlowSoft**

de • ให้เลือกค้นหาจากสถานะ ระบบจะแสดง **รายการรอลงนาม** ดังรูป

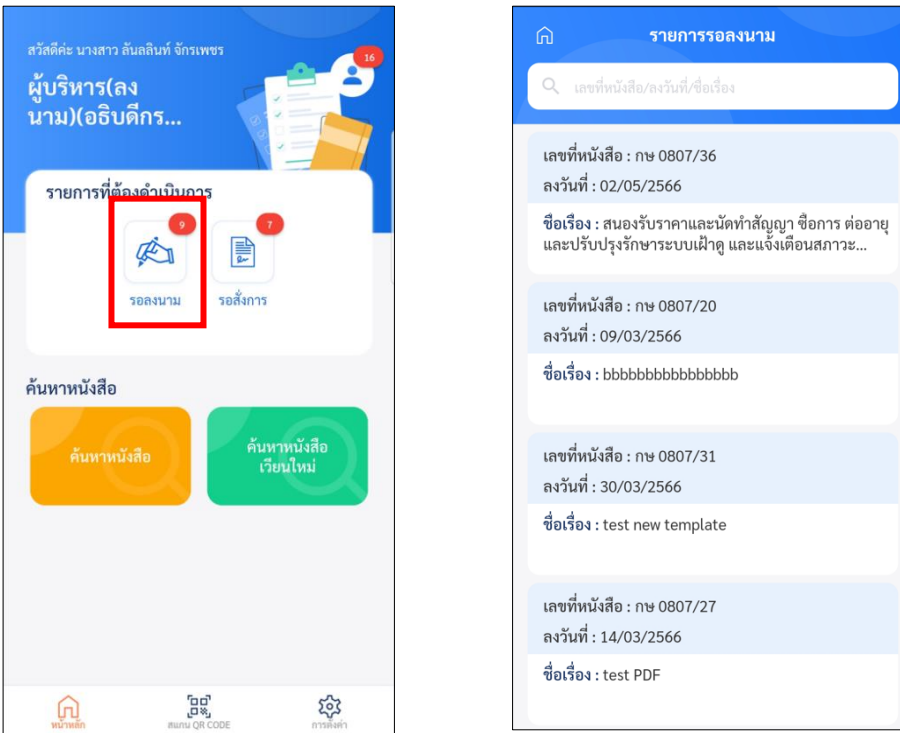

• เมื่อผู้ใช้ต้องการลงนามในหนังสือรายการใด ให้คลิกรายการที่ต้องการลงนาม จะแสดง ไฟล์ร่าง PDF แสดงหน้าจอดังรูป

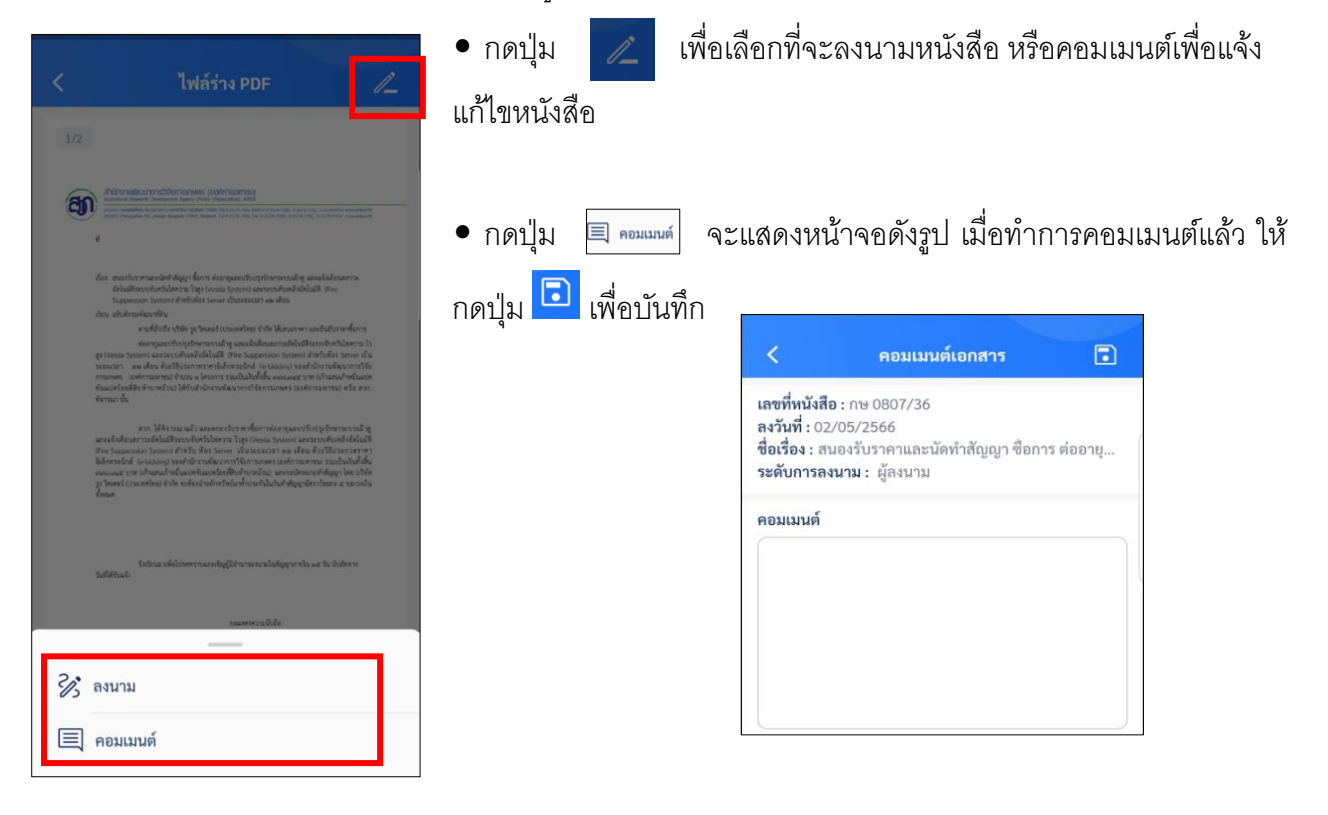

# **กดปุ่ ม จากนั้นเลือกวิธีลงนาม เหมือนขั้นตอนการลงนาม บันทกึคา ส่ังการ/คา เสนอ**

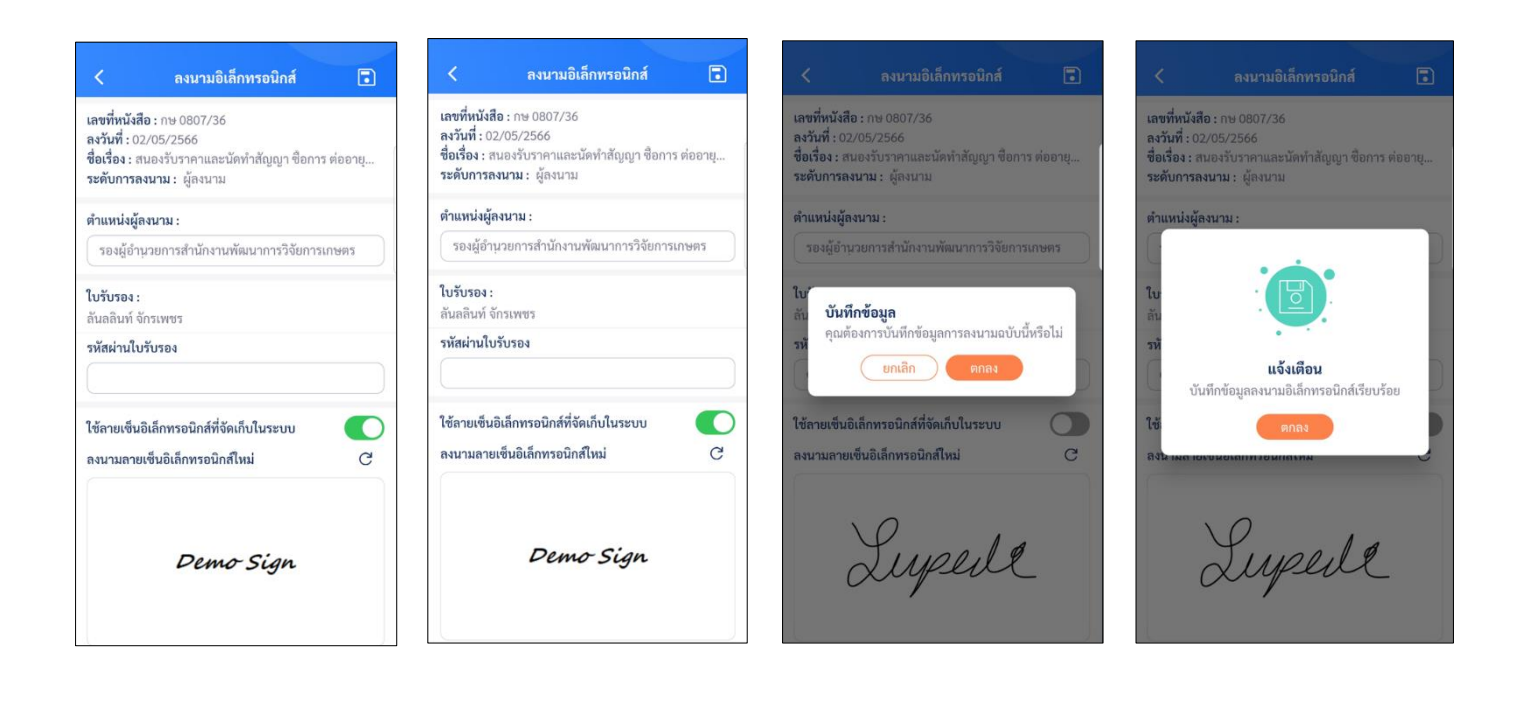

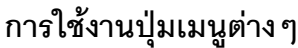

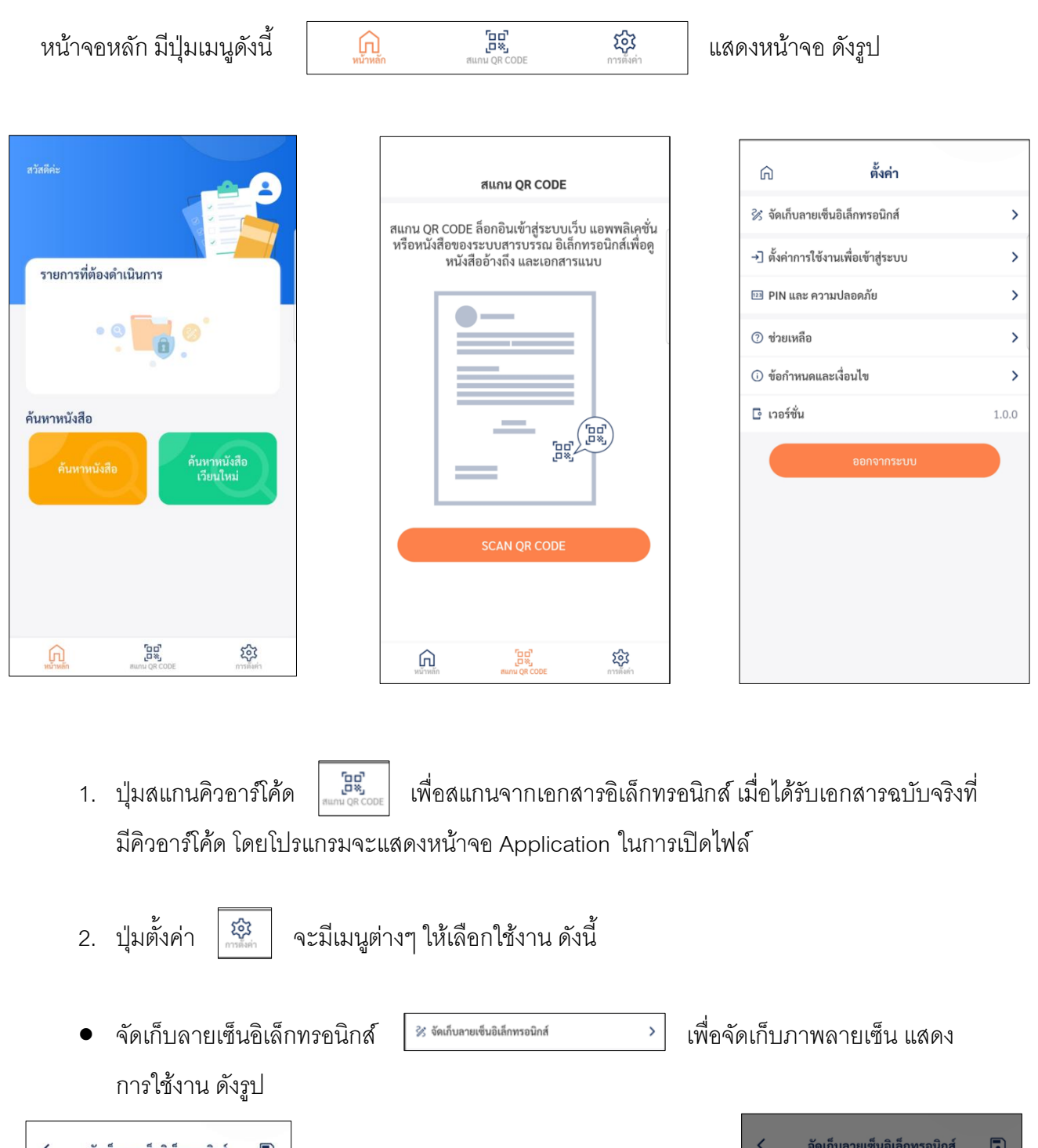

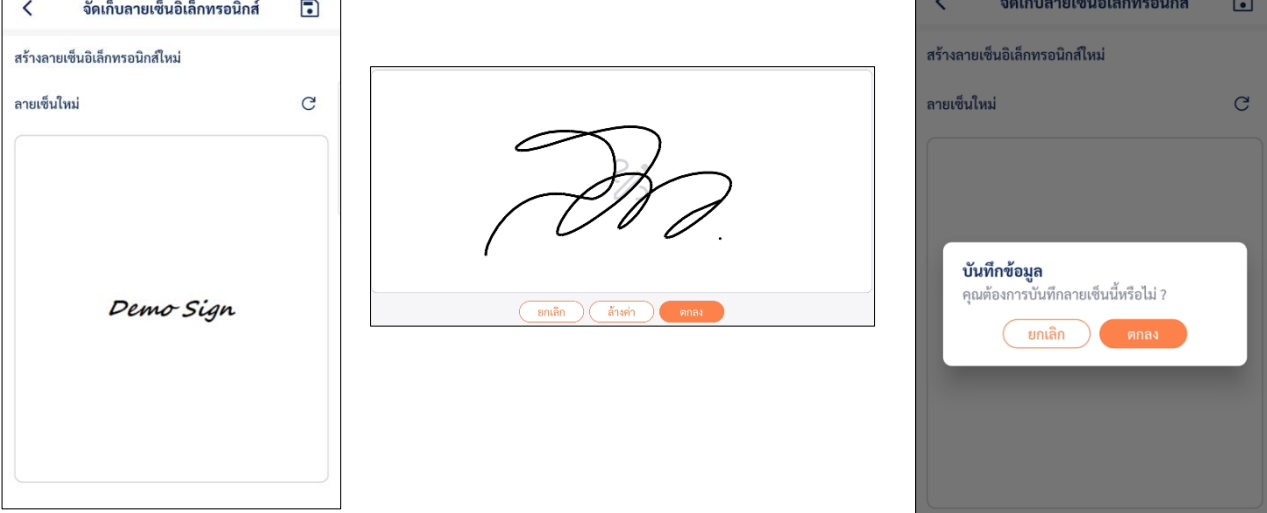

• ตั้งค่าการใช้งานเพื่อเข้าสู่ระบบให้ทำ  $\boxed{\begin{array}{ccc} \text{1} & \text{4} & \text{4$  **"การลงทะเบียนเข้าใช้งานระบบ**" PIN และ ความปลอดภัย  $\mathcal{S}_{\mathcal{A}}$ • PIN และ ความปลอดภัย เพื่อกำหนดรหัส 6 หลัก การ ก่อนเข้าใช้งาน กรุณาใส่รหัส PIN  $000000$ ลืมรพัส PIN  $\mathbf{1}$  $\overline{2}$  $\overline{3}$  $\overline{4}$  $\overline{5}$  $6\overline{6}$  $\overline{9}$  $\overline{7}$  $\overline{8}$  $\boxed{\infty}$  $\overline{\mathbf{0}}$ • ช่วยเหลือ เพื่อดูค าแนะน าการใช้งาน • ปุ่ มออกจากระบบ